Информатика и ИКТ

**Практические работы в LibreOffice 5.3** 

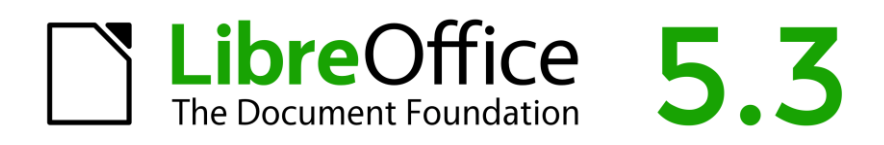

**2024 год**

Пособие включает в себя 15 тем по работе в LibreOffice 5.3

Каждая тема рассчитана на 1 урок, состоит из краткой теоретической и практической частей, а также содержит контрольные вопросы.

Тема 1. Знакомство с текстовым редактором LibreOffice Writer

- Тема 2. Редактирование текста в редакторе Writer
- Тема 3. Основы работы в LibreOffice Writer
- Тема 4. Операции панели Форматирование
- Тема 5. Работа с таблицами
- Тема 6. Работа с колонтитулами. Вставка формул

# **Тема 1. Знакомство с текстовым редактором LibreOffice Writer**

Программы и материалы: компьютер, оснащенный Windows или Linux с установленным *LibreOffice.*

Текстовый процессор (редактор) – это программа, предназначенная для обработки текстов. Файлы, созданные в *Writer,* имеют расширение .*odt***,** но также существует режим совместимости с Microsoft Word, тогда можно документ сохранить в формате .doc.

*Общие сведения о редакторе Writer*

*Запуск* текстового процессора Writer может производится:

- − щелчком мыши по пиктограмме LibreOffice Writer;
- − из меню кнопки К (Linux) или Пуск (Windows), раздел Программы *–* LibreOffice**;**
- − из панели задач;
- − с рабочего стола.

# **1. Запустите программу Writer.**

*Открытие* имеющегося текстового файла (текста) при открытом редакторе Writer производится командой *Файл / Открыть / Имя файла*.

Имя файла выбирается из содержимого соответствующей папки.

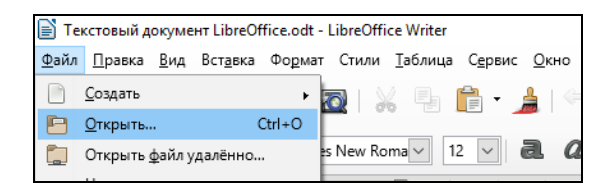

*Для сохранения файла:*

- − под прежним именем подать команду Файл / Сохранить,
- − под новым именем *Файл / Сохранить как... / Имя файла.*

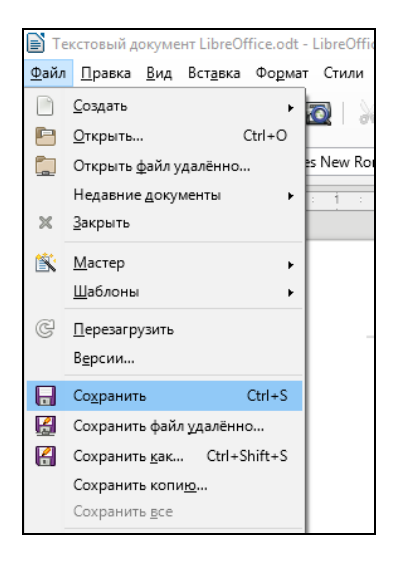

Кроме того, обеспечивается автоматическое сохранение содержания документа.

Для выхода из Writer нужно подать команду *Файл / Выход*.

## **Общий вид рабочего окна Writer**

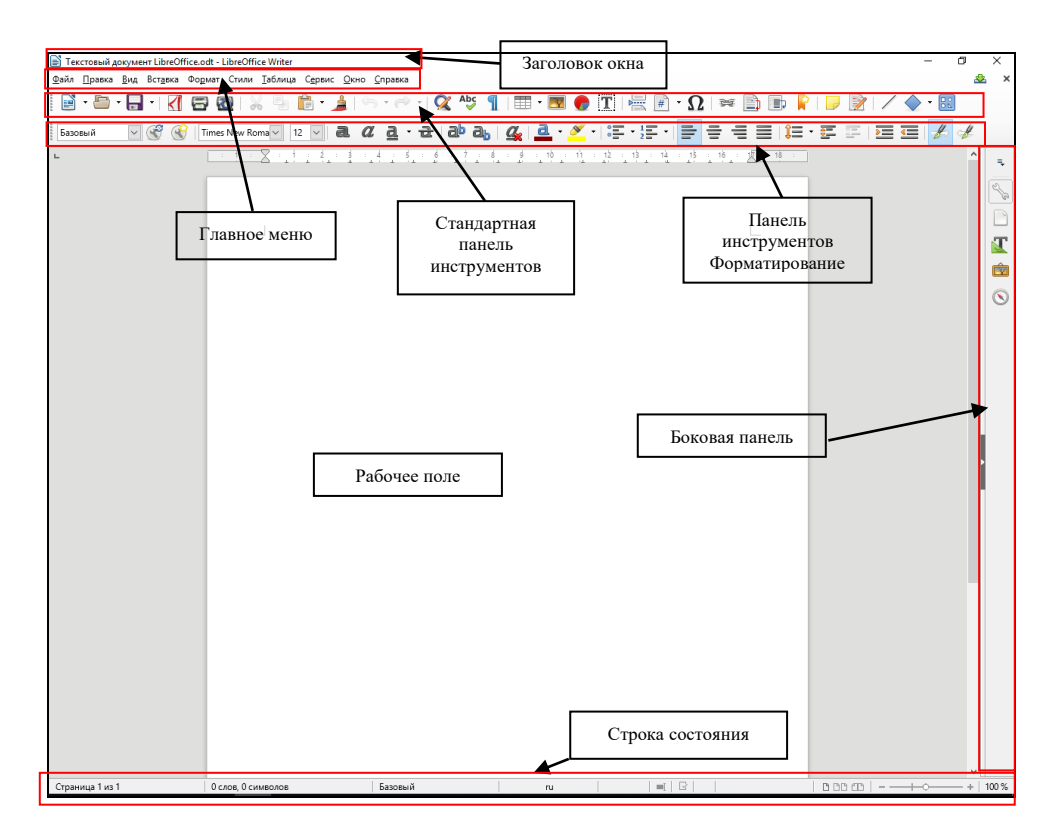

**2. Найдите заголовок окна, строку меню (под заголовком), панели инструментов (под строкой меню), строку статуса (последняя в окне).**

**3. Войдите в пункт меню «Файл», найдите пункты «Открыть», «Сохранить», «Сохранить как...» и «Недавние документы» (список последних использовавшихся файлов). Затем войдите в пункт меню «Правка», найдите пункты «Вырезать», «Копировать», «Вставить».**

#### **Панели инструментов**

*Кнопки на панелях инструментов* (под строкой Меню) дублируют команды *строки меню*, но пользоваться ими удобнее, поэтому будем, в основном, ориентироваться на работу с кнопками *панелей инструментов*.

*Вызов списка* всех панелей производится командой *Вид / Панели инструментов*. Здесь значком отмечаются те панели, которые вызваны для работы. Чаще всего используются панели Стандартная, Форматирование и Таблица.

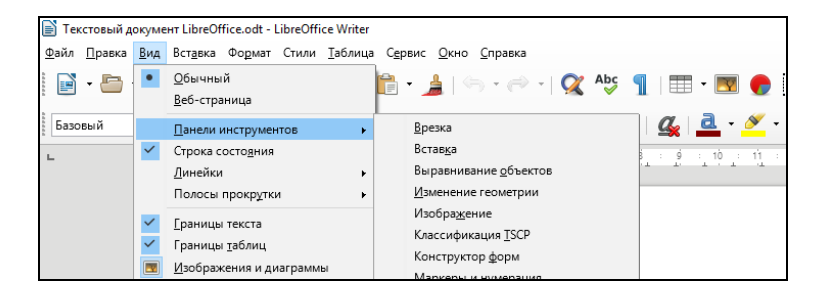

**4. Установите курсор мыши (по подсказкам) поочередно на кнопки панели инструментов: «Открыть», «Сохранить», «Печатать», «Отменить», «Масштаб». При этом в подсказке дается название команды.**

*Горизонтальная и вертикальная координатные линейки* выводится на экран командой *Вид / Линейка*.

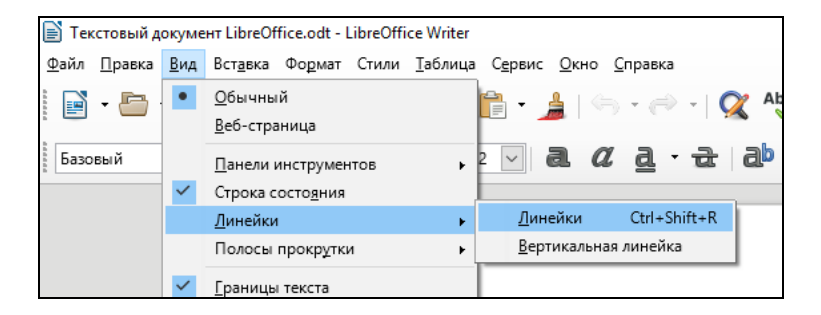

*Поля и размер текстовой части страницы* устанавливаются после подачи команды Формат */ Страница / Страница*.

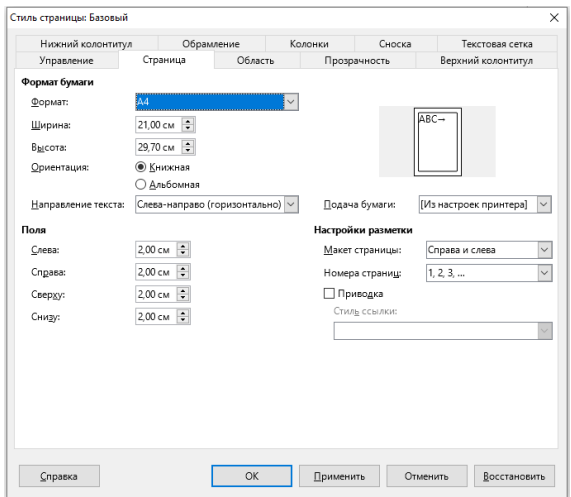

Здесь устанавливаются ширина и высота листа (стандартный лист – формат А4). Здесь же определяется ориентация листа (*книжная* – вертикальная или *альбомная* – горизонтальная). В разделе *Поля* определяются отступы от краев листа (сверху, снизу, справа, слева). После установки параметры страницы фиксируются нажатием кнопки *Ок*.

*Изменение размеров отображения документа* производится командой *Вид / Масштаб* или кнопкой *Масштаб* на панели инструментов *Стандартная*. Наиболее удобный для работы масштаб *По ширине страницы*.

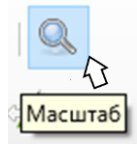

Вернуться можно, нажав несколько раз кнопку *Отмена*.

### **Работа с текстом**

При работе с текстом могут производиться следующие операции:

- − выделение текста;
- − выбор шрифта;
- − выбор размера символов;
- − форматирование абзацев;
- − удаление и восстановление строк (абзацев);
- − отмена и восстановление действий;
- − редактирование текста;

Для этого используются следующие алгоритмы:

*Чтобы выделить текст*, можно выполнить одну из следующих операций:

- 1. передвинуть мышь при нажатой левой клавише мыши;
- 2. использовать курсорные стрелки при нажатой клавише Shift;
- 3. выделять весь текст с помощью команды *Правка / Выделить все*.

*Выбор шрифта* производится с помощью кнопки со стрелкой "" на панели инструментов *Форматирование*.

*Выбор размера* символов производится с помощью кнопки со стрелкой "" на панели инструментов *Форматирование*.

*Выбор стиля* шрифта производится с помощью кнопок панели Форматирование: " **а** " (жирный), " *а* " (курсив), " а " (подчеркнутый).

*Форматирование абзаца* включает его *центрирование* или выравнивание *по левому* или *по правому* краю, или *по ширине* страницы.

*Для отмены последнего совершенного действия* нужно нажать кнопку *Отменить* на панели инструментов Стандартная.

*Для возврата отмененного действия* нужно нажать кнопку *Вернуть* на Панели инструментов Стандартная.

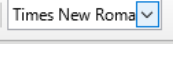

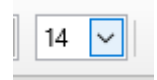

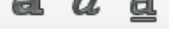

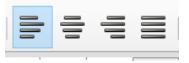

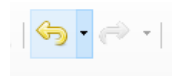

8

#### **Задание:**

**1. В вашей сетевой папке создайте для своих работ папку Writer.**

**2. В редакторе наберите текст, который приведен ниже. При наборе выполните следующие правила:**

1) *Заголовок* центрируйте

2) *Красную строку* (абзацный отступ) выполняйте кнопкой *Тab*

3) *Enter* нажимайте при окончании абзаца

- 4) Перед знаком препинания пробел не ставится
- 5) После знака препинания пробел ставится обязательно
- 6) Перед и после *дефиса* пробелы не ставятся (пол-лимона)

7) Перед и после *тире* пробелы ставятся обязательно (Ученье – свет)

8) Текст выравнивайте по ширине.

9) Сохраните данный документ в своей сетевой папке с именем Pract1.odt.

Текст для работы в редакторе Writer

Когда Вы запускаете Writer, в окне появляется пустой документ, готовый для набора текста.

Мерцающая вертикальная черточка, называемая курсором. указывает место, в которое будет вставляться набираемый текст.

В отличие от работы на пишущей машинке, Вам не нужно самому начинать новую строку при достижении правого поля, текст переносится на следующую строку автоматически. Нажимать клавишу ENTER необходимо только тогда, когда нужно создать новый абзац. Набранные символы можно удалять как справа, так и слева от курсора.

Большинство документов будет содержать значительно больше текста, чем можно увидеть на экране. Чтобы просмотреть части документов, не выводимые в настоящий момент на экран, можно с помощью мыши или клавиатуры прокрутить текст документа (прокрутка, лифт). Можно вывести полосы прокрутки с правого и

 $\overline{Q}$ 

краев окна документа и с их помошью быстро нижнего перемешаться в любую часть документа.

.<br>Если в документе нужно что-либо изменить, Вы должны сначала отметить то, что будете изменять. Такое действие называется выделением блоком или фрагментом. Общим методом выделения является нажатие левой клавиши мыши и перемещение курсора мыши по выделяемому тексту; при этом выделяемый текст подсвечивается.

Выделенный текст Вы можете удалить из документа, сделать его копию, вставить в новое место или куда-либо перенести.

## **3. Войдите в пункт меню** *Файл***, опустите курсор на** *Сохранить как***.., щелкните левой кнопкой мыши и в диалоговом окне введите имя файла: Текст1**

## Контрольные вопросы

1. Перечислите стандартные компоненты рабочего окна Writer.

2. Какой командой производится вызов списка всех панелей инструментов?

3. Как устанавливаются поля и размер текстовой части страницы?

4. Как производится изменение размеров отображения документа?

5. Какие операции могут производиться при работе с текстом?

# **ТЕМА 2. Редактирование текста в редакторе Writer**

Редактирование текста включает перемещение и копирование фрагментов текста:

- − *для перемещения* выделенного фрагмента текста нужно в панели инструментов *Стандартная* щелкнуть кнопку *Вырезать*, затем установить курсор на новое место и щелкнуть кнопку *Вставить*.
- − *для копирования* выделенного фрагмента текста нужно в панели инструментов *Стандартная* щелкнуть кнопку *Копировать*, затем установить курсор на новое место и щелкнуть кнопку *Вставить*.

Для ускоренного выполнения операций *вырезать, копировать и вставить*, можно воспользоваться контекстным меню (вызывается правой кнопкой мыши). После выделения части текста нужно нажать правую клавишу мыши и в появившемся диалоговом окне указать на нужную функцию.

#### **Задание:**

- **1. Откройте документ Pract1.odt. из своей сетевой папки. По кнопке в поле Масштаб (панель инструментов Стандартная) установите 50% отображение текста, потом 100%, потом по ширине страницы. Обратите внимание на изменения на экране.**
- **2. Выделите в тексте первые верхние четыре строки (без заголовка) с помощью мыши:** 
	- − слева от текста поставьте указатель мыши (изменится вид курсора мыши),
	- − нажмите левую клавишу и, не отпуская ее, двигайте вниз (или вверх в зависимости оттого, что надо выделить),
	- − закончив выделение, отпустить левую клавишу мыши.
- **3. Удалите выделенный участок текста, нажав клавишу Delete.**
- **4. Отмените последнюю команду, нажав на панели инструментов кнопку со стрелкой влево – Отменить (панель инструментов Стандартная).**
- **5. Снимите выделение текста, щелкнув мышью в любом месте текста.**
- **6. Выделите в тексте первые верхние четыре строки с помощью клавиатуры: установите курсор на начало фрагмента и, удерживая клавишу Shift, управляйте курсорными стрелками.**
- **7. Удалите выделенный участок текста, выбрав Вырезать, из меню Правка или Панели инструментов Стандартная.**
- **8. Отмените последнюю команду, нажав на панели инструментов кнопку со стрелкой влево – Отменить.**
- **9. Снимите выделение текста, щелкнув мышью в любом месте фрагмента.**
- **10. В конец текста добавьте предложение:**

Текст можно копировать или переносить как в пределах одного документа, так и между документами.

- **11. Сохраните текущее состояние текста воспользовавшись кнопкой Сохранить на панели инструментов Стандартная.**
- **12. Скопируйте второй абзац в конец текста по алгоритму:**
	- 1) отметьте нужный фрагмент мышью или с клавиатуры;
	- 2) установите курсор мыши на кнопку *Копировать* (Панель инструментов *Стандартная*) и щелкните левой кнопкой мыши;
	- 3) установите курсор мыши в новое место текста и щелкните левой кнопкой мыши. В это место переместится текстовый курсор;
	- 4) щелкните мышью на кнопку *Вставить* (Панель инструментов *Стандартная*). Произойдет копирование фрагмента.
- **13. Перенесите третий абзац в конец текста. Перенос выполняется как копирование, но вместо кнопки Копировать используйте кнопку Вырезать.**
- **14. Сохраните текст под прежним именем.**

#### Вставка информации в документ

В любое место создаваемого документа можно вставить дополнительную информацию, перечень которой указан в меню *Вставка*. К такой информации относятся: *символ, рисунок* и т. п.

*Для вставки необходимо установить курсор в нужное место, а затем выбрать пункт меню Вставить – Изображение – Из файла* и выбрать нужный файл.

**15. Войдите в графический редактор Paint (Windows) или Gimp (Linux) и создайте в нем примерно такой рисунок.** 

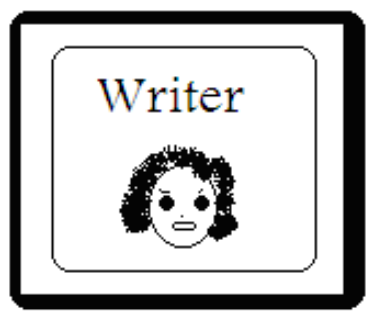

- **16. Выберите в панели инструментов графического редактора кнопку Выделение (второй элемент первого ряда). При этом курсор превратится в знак**  $+$ **.**
- **17. При нажатой кнопке мыши выделите нужный Вам фрагмент рисунка, растянув прозрачный прямоугольник до нужных границ, и отпустите кнопку мыши.**
- **18. В меню выберите** *Копировать* **при этом фрагмент помещен в память.**
- **19. Выйдите из графического редактора без сохранения рисунка.**
- **20. В редакторе Writer установите текстовый курсор в конец документа.**
- **21. Войдите в меню** *Правка***, выберите** *Вставить***.**
- **22. Фрагмент рисунка из памяти вставлен в текст.**
- **23. В редакторе Writer можно создать простой рисунок из автофигур, не выходя из редактора. Для этого используется панель инструментов Рисунок. Если данная панель не**

**открыта, необходимо в меню выбрать** *Вид – Панели инструментов – Рисование***.**

Ŋ▎▎<sup></sup>▖▚▚▞▖▓▏▆▅▊**▗▕▖▚▕░▚▚▚▚▚▘▊**▝▏▊▜▏▊▏▏▊

**24. Создайте следующие рисунки в конце текста, воспользовавшись панелью Рисунок.** 

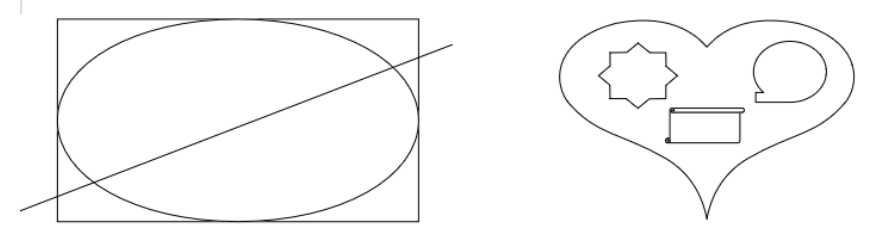

**25. Выделите все элементы каждого рисунка щелчком мыши по каждому элементу – при нажатой Shift и выберите** *Группировка* **–** *Сгруппировать* **в контекстном меню. Теперь рисунок ведет себя как единое целое.**

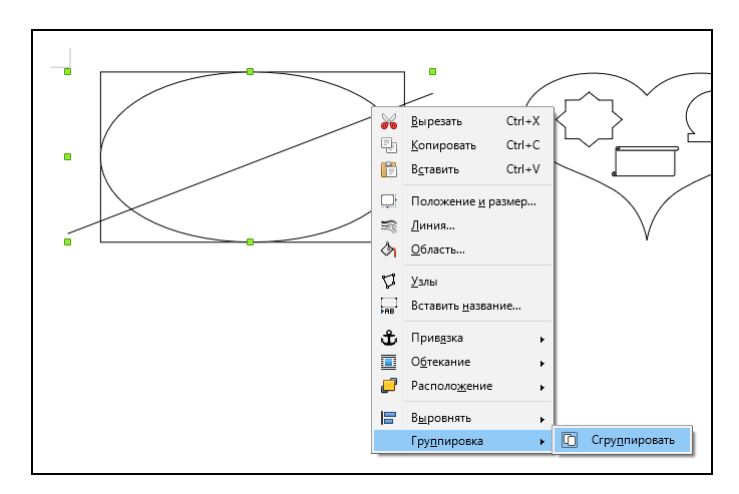

**26. В редакторе Writer можно создать красиво оформленные надписи с любым текстом с помощью Галереи текстовых эффектов в Панели инструментов Рисование.** 

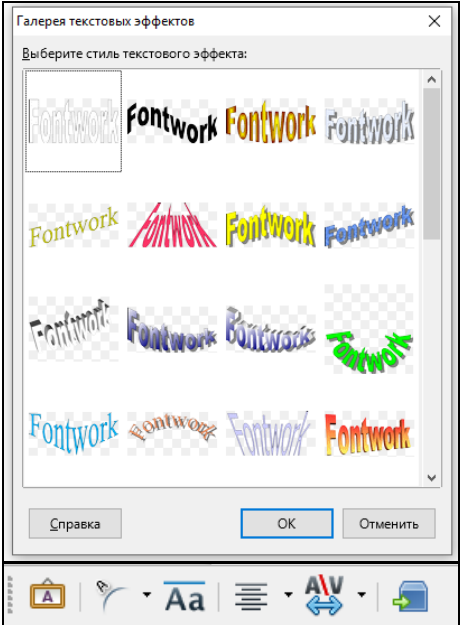

**27. Создайте следующие надписи с помощью объектов** *Галереи текстовых эффектов***.** 

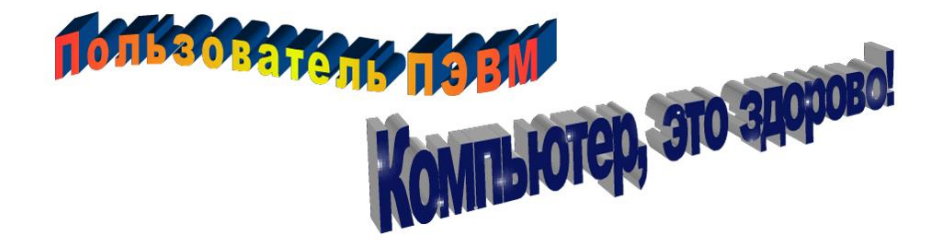

- **28. Обрамление текста. Возьмите ранее напечатанный вами фрагмент текста (см. ниже) в рамку по алгоритму:**
	- − выделите нужный Вам фрагмент;
- − нажмите правой кнопкой мыши, выберите *Абзац –* закладка *Обрамление*, выбрать Стиль тени, Предустановки, Цвет и Эффекты линии;
- − нажмите кнопку Ок**.**

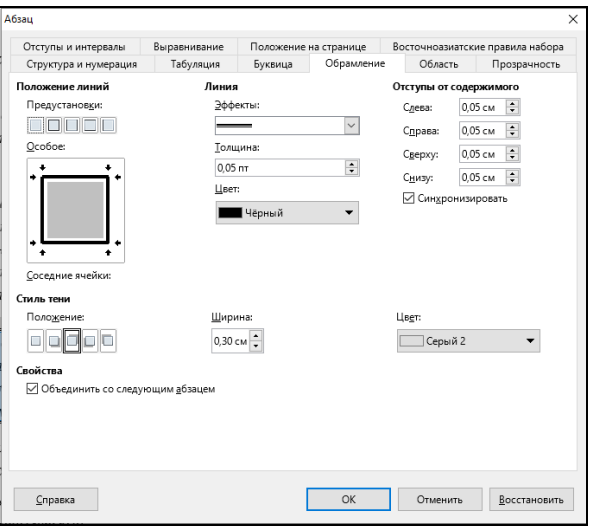

Если в документе нужно что-либо изменить, Вы должны сначала отметить то, что будете изменять. Такое действие называется выделением блоком или фрагментом. Общим методом выделения является нажатие левой клавиши мыши и перемещение курсора мыши по выделяемому тексту; при этом выделяемый текст подсвечивается.

### **29. Сохраните текст под новым именем Pract2.odt. Закройте этот документ.**

### Контрольные вопросы:

- 1. Как выделить в тексте блок с помощью мыши?
- 2. Как удалить выделенный участок текста?
- 3. Как отменить последнее действие?
- 4. Как снять выделение текста?
- 5. Как выделить в тексте блок с помощью клавиатуры?
- 6. Как скопировать фрагмент?
- 7. Как перенести фрагмент?
- 8. Как сохранить текст под новым именем?
- 9. Как в Writer вставить готовый рисунок?
- 10. Как в редакторе Writer создать рисунок из автофигур?

# **ТЕМА 3. Основы работы в Writer**

## **Установка параметров страницы (выполняется редко, обычно в случае нестандартной печати):**

- − меню *Формат / Страница / Страница*;
- − в разделе *Поля* определяются отступы от краев листа (сверху, снизу, справа, слева);
- − задать ориентацию листа (книжная вертикальная или альбомная – горизонтальная);
- − щелкнуть ОК.

## **Форматировать (поправить отступы, выровнять края и т.д.) готовый текст:**

- − выделить блоком нужную часть текста;
- − щелкнуть в панели инструментов соответствующее форматирование (по левому краю, по центру, по правому краю или по ширине);
- − отменить выделение блоком щелчком по пустой части экрана.

#### **Сохранение текста:**

#### *Под новым именем:*

- − щелкнуть в меню *Файл* строку *Сохранить как*…;
- − пользуясь диалоговым окном указать место расположения сохраняемого файла и его новое имя.

#### *Под прежним именем:*

− щелкнуть в панели инструментов кнопку Сохранить.

Редактирование текста:

для изъятия символа установить курсор слева от удаляемого символа и нажать Delete;

для изъятия строки или ее части выделить ее блоком и нажать Delete или подвести к ней курсор и удалять посимвольно;

для вставки символа установить курсор на нужное место и нажать клавишу с нужным символом;

- установить курсор в начало строки нажатием «Home»:
- установить курсор в конец строки нажатием «End»;

переход из режима вставки символов (ВСТ) в режим замены щелчком левой кнопкой мыши, чтобы появилось «Замена» в строке состояния или клавишей Insert на клавиатуре;

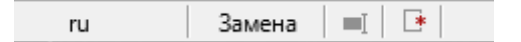

для передвижения строки вправо установить курсор в начало строки и нужное количество раз нажать клавишу пробел;

для передвижения строки влево установить курсор в начало строки и нужное количество раз нажать клавишу Delete;

для разделения строки установить курсор в нужное место и затем нажать Enter;

для объединения строк установить курсор в конец первой и нажать Delete.

#### **Задание:**

- **1. Для создания нового файла – щелкнуть на панели инструментов кнопку** *Создать файл***, либо откройте редактор Writer.**
- **2. Используя клавиатуру, введите следующий текст:**

#### Редактор из LibreOffice

Writer из LibreOffice – это не просто текстовый процессор. Это – миниатюрная издательская система.

Возможности, которые Вам при этом предоставляются, сравнимы с возможностями издательских систем, судите сами:

- Отображение текста на экране в том же виде, в каком он будет напечатан;

- Пропорциональная печать с выравниванием интервалов между словами.

- **3. В набранном тексте измените маркированный список через маркер дефис ( - ) на маркированный список через маркер (●) следующим образом:**
	- − выделите нужный список блоком;
	- − откройте меню *Формат – Маркеры и нумерация – Маркеры*;

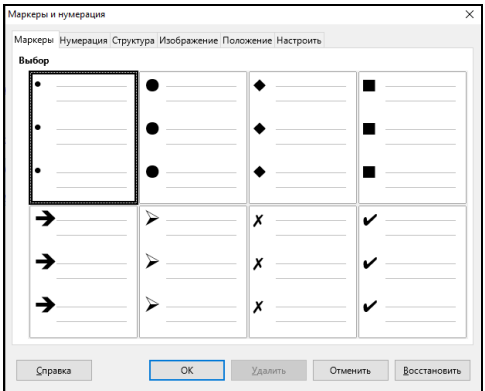

- − установите вид списка и щелкните Ок.
- **4. Измените маркированный список через маркер на нумерованный список римскими числами следующим образом:**
	- − выделите нужный список блоком;
	- − откройте меню *Формат – Маркеры и нумерация – Нумерация;*
	- − выберите *Тип* и щелкните *Ок*.

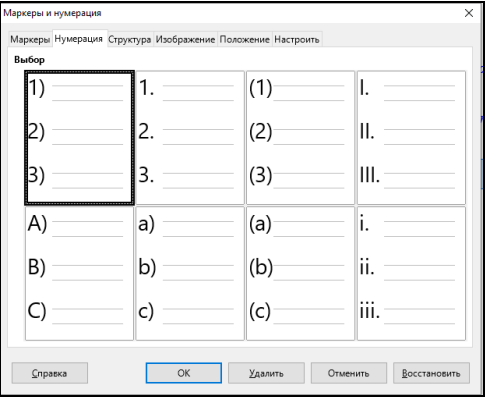

- **5. Сохраните текст в файле Pract3.odt.**
- **6. В введенный Вами текст после первого абзаца вставьте следующие строки:**

Текстовый процессор Writer позволит Вам работать с текстами, как на русском языке, так и на сочетании русского и любого иностранного языка.

### **7. Удалите во введенном вами тексте следующие строки в конце текста:**

с выравниванием интервалов между словами.

- **8. Измените** *интервал* **между строками:**
	- − выделите весь текст;
	- − откройте меню *Формат*;
	- − щелкните строку *Абзац*;
	- − выберите вкладку *Отступы и интервалы;*

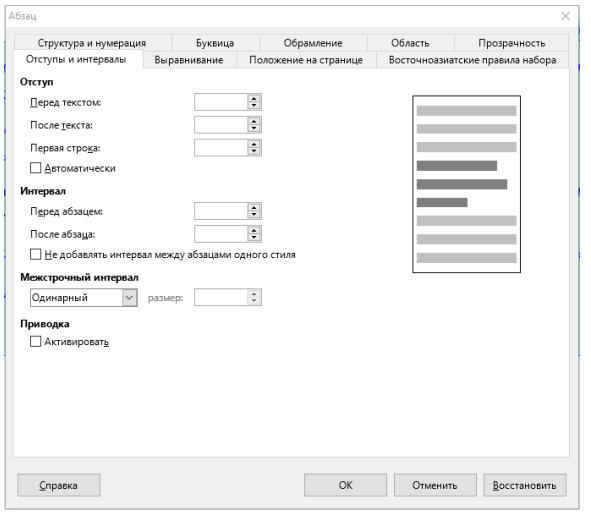

- − внизу окна указан *Интервал* м*ежстрочный* и приведено его значение: *Одинарный*.
- − откройте список возможных значений и выберите значение *Полуторный*.
- − затем щелкните кнопку *Ок*. Расстояние между строками увеличится.

Более сложные настройки интервала сейчас изучать не будем.

## *9.* **Сохраните на диске исправленный вариант текста под новым именем:** *Исправленный.*

# Контрольные вопросы

- 1. Как выполняется установка параметров страницы?
- 2. Перечислите приемы редактирования текста.
- 3. Как установить маркированный или нумерованный список?

# **Тема 4. Операции панели Форматирование**

- **1. Откройте документ Pract3.odt. из своей сетевой папки. Установите поля: слева - 3, справа - 3,5**
- **2. Выделите некоторые части текста различными типами и размерами шрифтов.**
- **3. Введите следующие предложения (см. ниже) обычным способом, для цифр используйте нижний индекс (меню** *Формат – Символы***, вкладка** *Положение***, нижний индекс).**

Прозрачная разновидность кальцита СаСоз.

Глюкоза имеет формулу  $C_6H_{12}O_6$ .

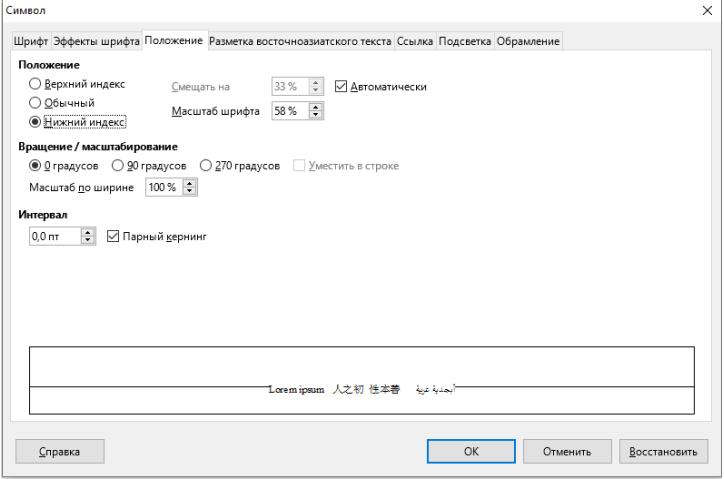

**4. Воспользуйтесь таблицей символов (***Вставить – Специальные символы***) и введите следующие знаки и формулы:**

 $\S \nightharpoonup \negthinspace \negthinspace \circ \negthinspace -B \approx \negthinspace \partial \negthinspace \partial \negthinspace \circ \negthinspace \circ \negthinspace \circ$ 

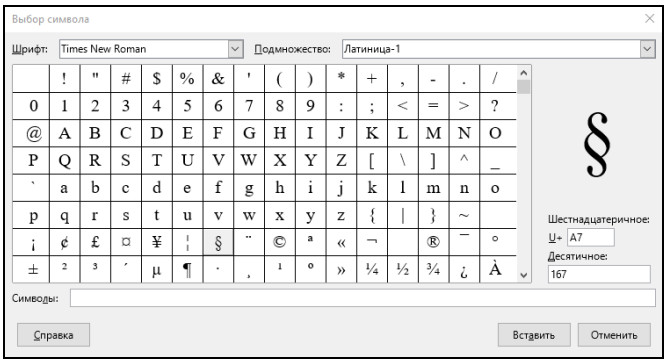

**5. Введите слова разными шрифтами (курсив, подчеркнутый, жирный, курсив и подчеркнутый):**

редактор

# Word под Windows

# Россия

#### очень хорошая программа

- **6. Текст сохраните под прежним именем.**
- **7. Создайте новый документ (Панель инструментов Стандартная** *– Создать – Текстовый документ***), в котором, используя копирование, наберите отрывок из сказки А.С Пушкина. Подчеркнуты строки, которые нужно не набирать, а копировать.**

Три девицы под окном Пряли поздно вечерком. "Кабы я была царица, -Говорит одна девица, -То на весь крещеный мир Приготовила б я пир".

Говорит ее сестрица, -<u>"Кабы я была царица, -</u> То на весь бы мир одна Наткала я полотна"

"Кабы я была иарииа, -Третья молвила сестрица, -" Я б для батюшки-иаря Родила богатыря".

- **8. Сохраните на диске текст этого стихотворения под именем Сказка.**
- *9.* **С помощью режима** *Правка – Найти и заменить* **в стихотворении слово «Кабы» на «Если б»**. **Нажмите**  *Заменить всё.*

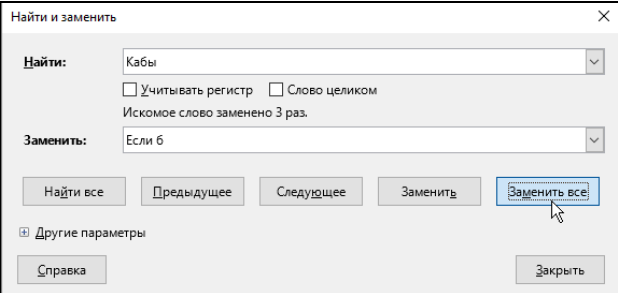

#### **10. Сохраните текст под** *прежним* **именем.**

Контрольные вопросы:

- 1. Как установить поля?
- 2. Как выбрать режим распечатки текста?
- 3. Как просмотреть текст перед печатью?
- 4. Как объединить строки?
- 5. Как установить шрифт для набора текста?

# **Тема 5. Работа с таблицами в Writer**

**Таблицы можно строить несколькими способами. Самым простым является следующий:**

- − в меню *Таблица* выбрать строку *Вставить таблицу*;
- − в открывшемся окне установить количество столбцов и строк в новой таблице;

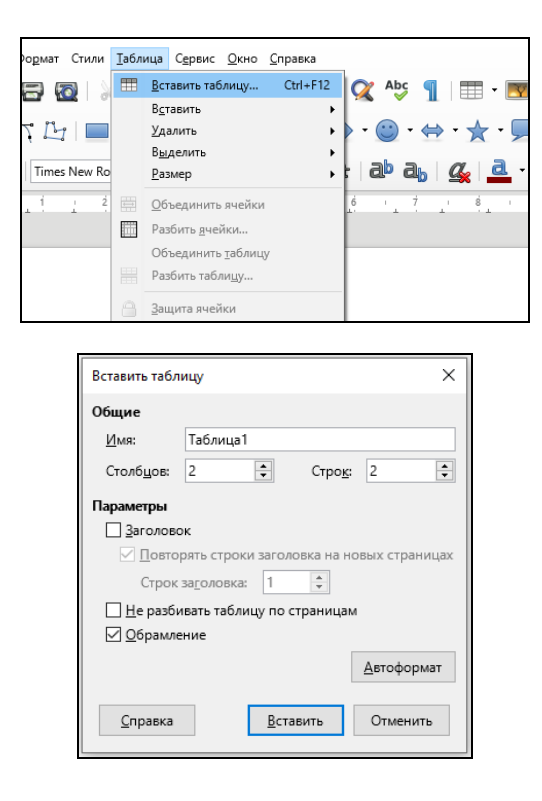

− щелкнуть ОК.

При необходимости разделить или объединить какие-то ячейки, можно из панели инструментов *Таблица*, выбрать соответственно *Разбить ячейки* или *Объединить ячейки*, и доработать таблицу этими инструментами.

#### **Задание:**

**1. Создайте новый документ Pract4.odt. из своей сетевой папки. Постройте таблицу из 7 столбцов и 3 строк. Затем объедините некоторые ячейки.** Будьте внимательны, при объединении ячеек в окне необходимо указывать, по вертикали или горизонтали выполнять операцию.

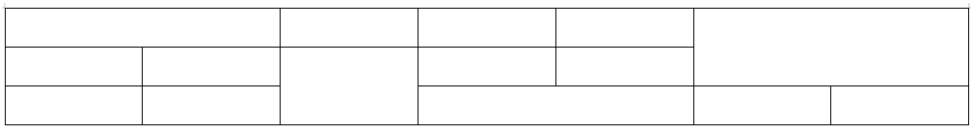

Другой способ создания таблицы: на панели инструментов *Стандартная*, у кнопки *Вставить таблицу*, открыть список, появится заготовка таблицы, из которой движением мыши нужно выбрать таблицу с нужным числом строк и столбцов. Если столбцов и строк в заготовке меньше, чем нужно, то просто протяните мышь дальше.

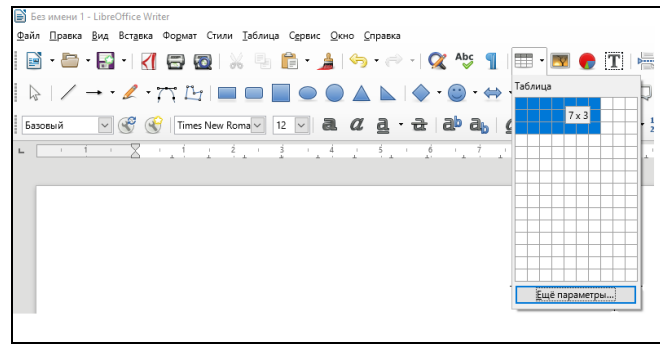

**2. Постройте следующую таблицу. Не забудьте, перед построением следующей таблицы, необходимо «оторваться» от предыдущей нажатием Enter.**

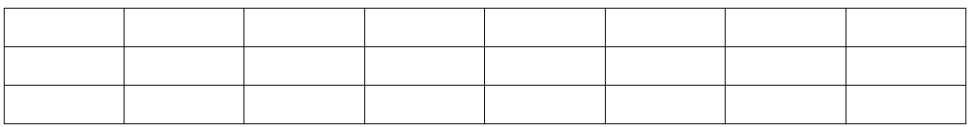

**3. Пронумеруйте (автоматически!) в построенной таблице столбцы.** Для этого нужно выделить нужный столбец или строку блоком и щелкнуть кнопку *Нумерованный список* в панели инструментов Форматирование.

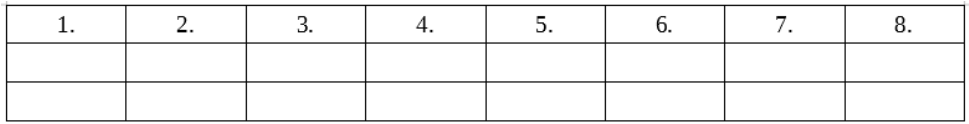

**Для добавления в таблицу новой строки или столбца**, нужно поместить курсор в нужную часть таблицы и в панели Таблица воспользоваться кнопками *Вставить строку* или *Вставить столбец*.

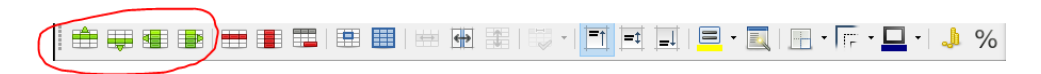

**4. Вставьте в таблицу новую строку между второй и третьей и новый столбец между первым и вторым. Обратите внимание, что т.к. вы пользовались ранее автоматической нумерацией, произошла перенумерация столбцов.**

**Для удаления строк или столбцов** нужно их выделить, в панели Таблица воспользоваться кнопками *Удалить строку* или *Удалить столбец*.

**Для очистки таблицы (ячейки)** нужно выделить ее и нажать клавишу Delete. Для удаления таблицы нужно выделить ее, а затем подать команду *Таблица – Удалить – Таблицу*, или в панели Таблица воспользоваться кнопками *Удалить таблицу*

В таблицах можно проводить некоторые математические вычисления, например суммирование. Для этого нужно расположить курсор по месту ответа и щелкнуть кнопку *Сумма* (∑) в панели инструментов Таблица. Вычисления могут производиться по горизонтали или по вертикали.

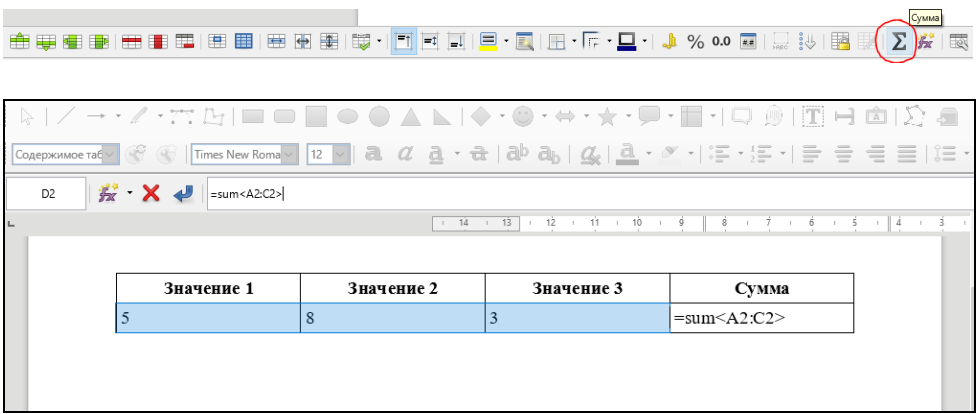

**5. Постройте таблицу, заполните ее числами. Просуммируйте строки и столбец результатов.** Для этого установите курсор по месту ответа, щелкните кнопку *Сумма*, выделите суммируемый фрагмент и нажмите *Enter*.

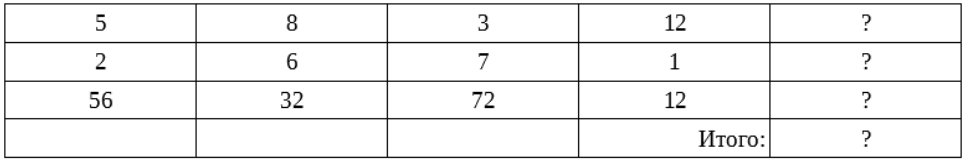

**6. Нарисуйте и заполните следующую таблицу (9 столбцов, 7 строк):**

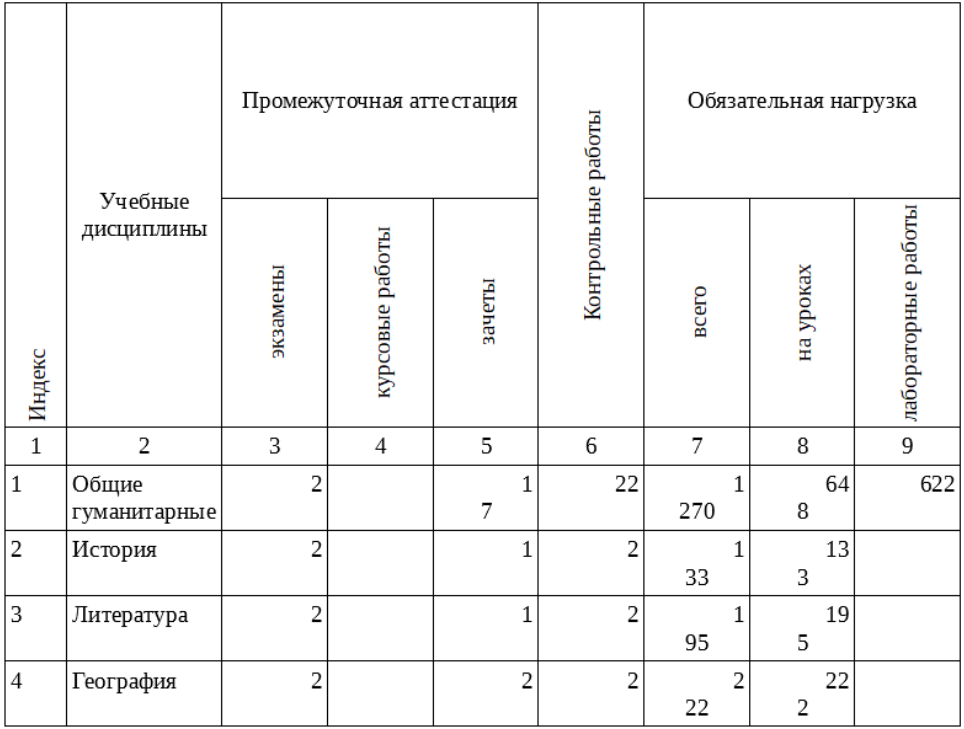

**Повернуть текст** можно в режиме *Формат – Символы*, вкладка *Положение, Вращение, 90 градусов.*

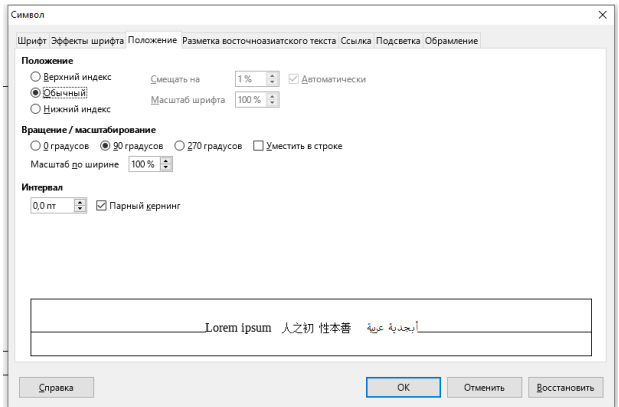

Для того, чтобы **текст в ячейке был выравнен по центру**, необходимо выделить нужный блок текста, нажать правой кнопкой мыши, выбрать *Свойства таблицы* – *Выравнивание по середине, по верху или по низу*.

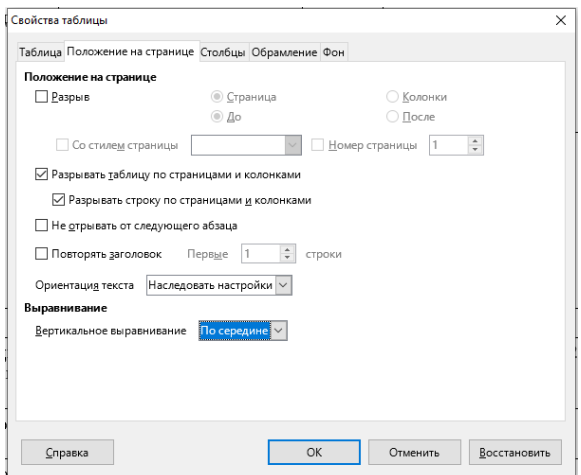

К таблицам можно применять различные **виды оформления**. Это делается командой *Автоформат* в меню Таблица.

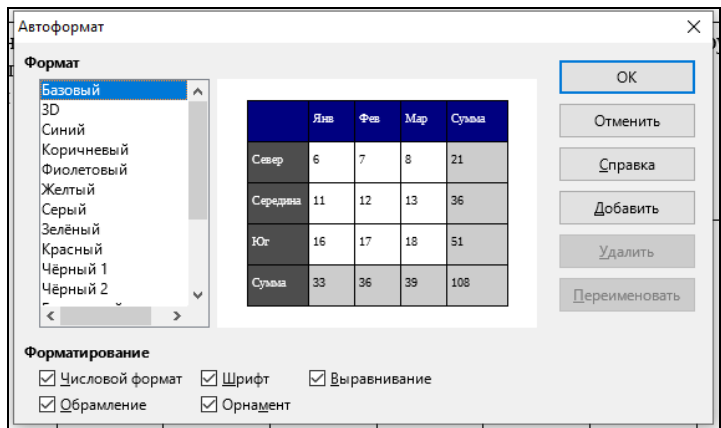

# **11. Примените автоформат (Меню Таблица) по Вашему выбору для последней таблицы.**

## Контрольные вопросы:

- 1. Какими способами можно строить таблицы?
- 2. Как можно разбить или объединить ячейки?
- 3. Как добавить в таблицу новую строку?
- 4. Как добавить новый столбец?
- 5. Как удалять строки и столбцы?
- 6. Как очистить таблицу (ячейку) от информации?
- 7. Как удалить таблицу?

# **Тема № 6. Колонтитулы. Вставка формул**

Классически колонтитулом называется шапка, повторяемая в верхней части каждой страницы документа. В текстовом редакторе также введено понятие нижний колонтитул.

#### Задание:

- **1. Откройте документ Pract2.odt. из своей сетевой папки. и сохраните его под именем «Колонтитулы».**
- **2. Для включения режима колонтитула включите меню** *Вставить – Колонтитулы – Верхний (Нижний) колонтитул – Базовый***.**

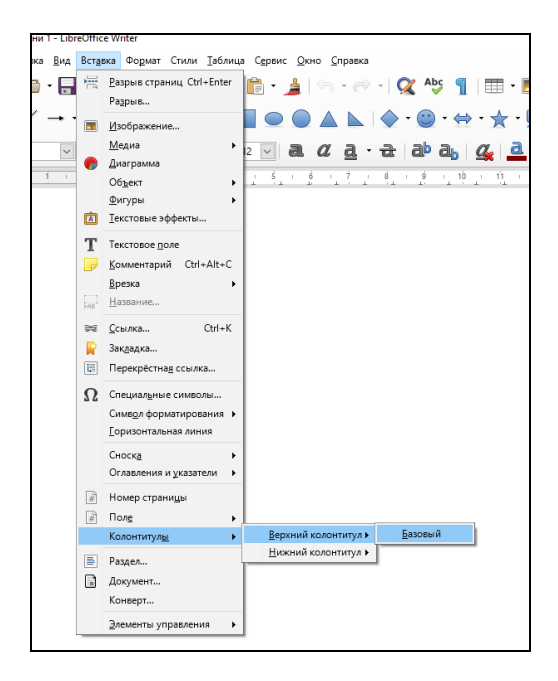

Рабочая страница изменила свой вид: в верху страницы появилась рамка колонтитула.

#### *Изменение границ текстового поля верхнего колонтитула:*

Текстовое поле верхнего колонтитула (оно обведено рамкой) ограничено размерами полей, установленных для данного документа. Однако границы колонтитула можно изменять, передвигая мышкой маркер в Линейке.

- **3. Напечатайте в поле колонтитула шрифтом Times New Roman 10 – Вашу фамилию и имя.**
- **4. Дальше в этой же строке шрифтом Times New Roman 16 Жирный Курсив напечатайте название учебного заведения и группу, в которой Вы учитесь.**
- **5. Выровняйте эту строку По левому краю и нажмите Enter.**
- **6. Открылась вторая строка колонтитула.**
- **7. Откройте нижний колонтитул**
- **8. Вставим нумерацию страниц.** В меню выберите *Вставить – Поле – Номер страницы*, выровняйте *По правому краю*.
- **9. Установка текущей даты и текущего времени.** Перейдите на вторую строку нижнего колонтитула и выберите *Вставить – Поле – Дата*, а затем, через пробел, *Вставить – Поля – Время*.

## *Примечания:*

проставленные страницы, дату и время можно увидеть только в режиме предварительного просмотра или распечатав документ;

проставленные таким образом текущие время и дата меняют свои показания в соответствии с показаниями внутреннего счетчика компьютера. Завтра эти показания будут, соответственно, другие.

## **Создание фонового рисунка рабочего документа**

# **10. Войдите в меню** *Вставка – Медиа – Галерея***.**

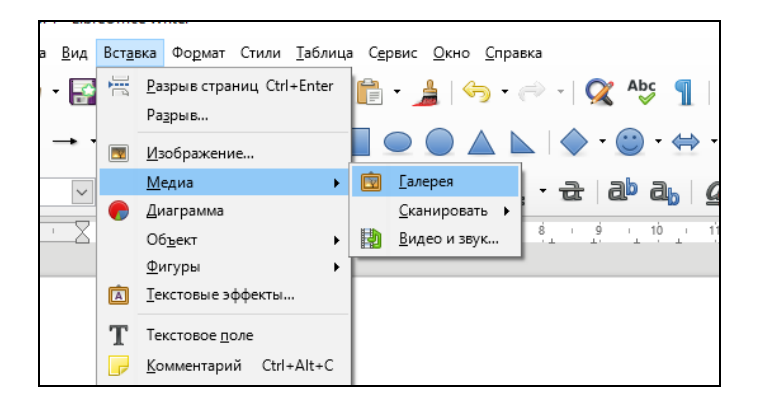

**11. Справа откроется боковая панель. В верхней части боковой панели располагается меню объектов Галереи. Выберите Фоны.** *Ниже появятся образцы фонов. Установите курсор на выбранный образец,* **по правой кнопке мыши выберите** *Вставить фоном – Страница.*

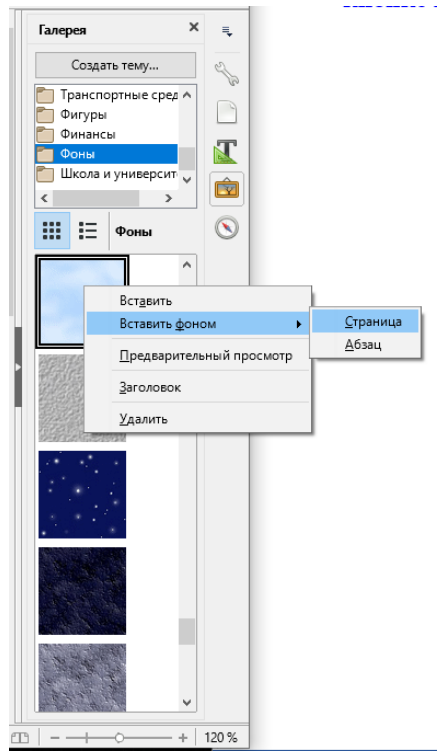

Аналогично, выбрав *Колонтитул* или *Абзац*, можно вставить фон только в указанные объекты.

- **12. Установите масштаб экранного изображения 25%. Установите курсор в конец текста.**
- **13. Нажатием на сочетание клавиш Ctrl+Enter и переходим на вторую страницу.** Колонтитул повторил все надписи на

второй странице, изменив только номер текущей страницы. **14. Сохраните файл под прежним именем.**

## **Работа с формулами**

**Вставка формул в текстовый документ** производится с помощью редактора формул. Вызвать редактор формул можно командой *Вставка – Объект – Формула.* При этом открывается дополнительное окно*,* в котором нужно выбрать соответствующую группу.

Так, на рисунке выбрана группа *Унарные/бинарные операторы.*

В нижней части окна нужно выбрать соответствующий оператор и сформировать формулу. Размер шрифта устанавливается командой *Формат – Кегли.*

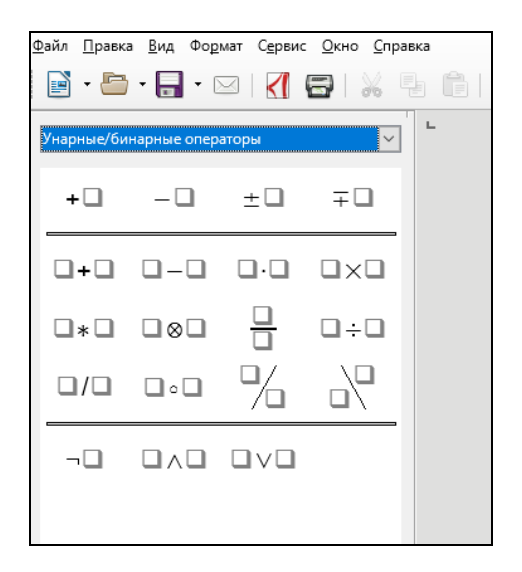

**15. Создайте новый документ «Формулы.odt».**

**16. Введите следующие формулы, пользуясь редактором формул и специальными символами (***меню – Сервис – Символы***).** 

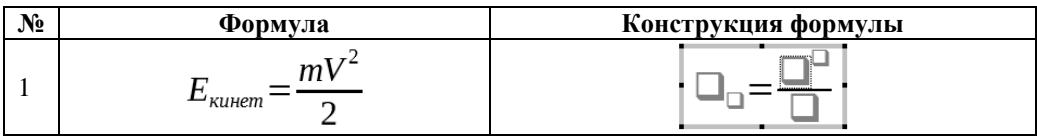

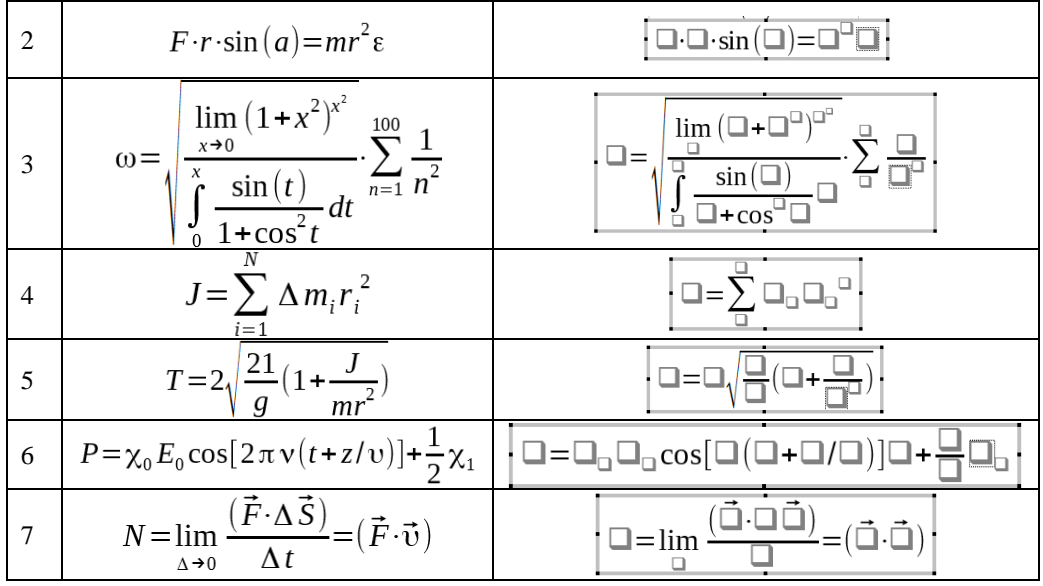

Контрольные вопросы

1. Как вставить в документ колонтитулы? Для чего используются колонтитулы?

2. Как в документ вставить номера страниц, текущую дату и время?

3. Как в документ вставить фоновый рисунок? Какие еще возможности по оформлению документа дает *Галерея*?

- 4. Как вызвать редактор формул?
- 5. Как вставить в документ математическую формулу?